# Configurar o nível de depuração em telefones MPP registrados na chamada do Webex Ī

# **Contents**

**Introduction Prerequisites Requirements** Componentes Utilizados Informações de Apoio Definir o nível de log Gerar a PRT Gere a PRT a partir do dispositivo Gerar a PRT a partir do Control Hub **Verificar** Informações Relacionadas

# Introduction

Este documento descreve o procedimento para definir o nível de registro para Depurar em telefones MPP (Multiplatform Firmware) do Control Hub.

# **Prerequisites**

### **Requirements**

A Cisco recomenda que você tenha conhecimento destes tópicos:

- Webex Calling
- Hub de controle

### Componentes Utilizados

As informações neste documento são baseadas nestas versões de software:

• Telefone IP Cisco 8851 - Firmware MPP 11.3.7

The information in this document was created from the devices in a specific lab environment. All of the devices used in this document started with a cleared (default) configuration. Se a rede estiver ativa, certifique-se de que você entenda o impacto potencial de qualquer comando.

# Informações de Apoio

Quando um telefone MPP tem um problema ou erro, o nível de registro deve ser definido em Depurar antes que uma PRT (Problem Report Tool) seja recuperada do dispositivo para

solucionar problemas.

# Definir o nível de log

Para configurar corretamente o nível de registro, navegue para Control Hub > Devices e selecione o dispositivo que tem o problema. Confirme se o dispositivo mostra Online:

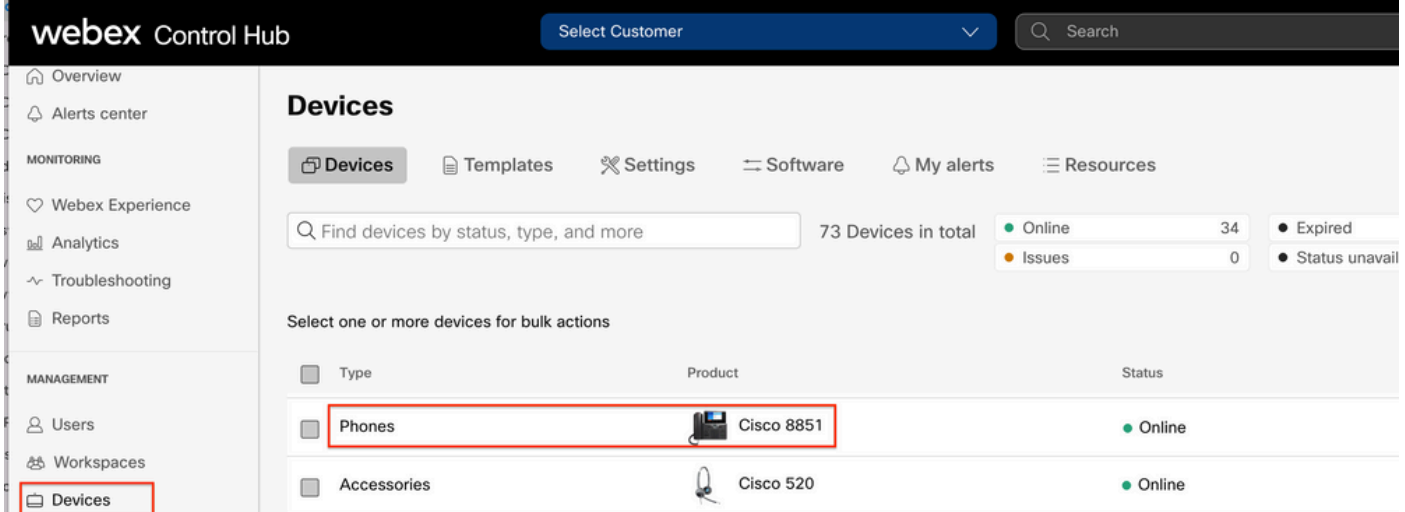

Na página Dispositivo, navegue até a seção Gerenciamento de dispositivos e selecione Configurações do dispositivo.

#### **Device Management**

The users and workspaces that appear on this device are displayed below in the order of appearance.

To add and remove users and workspaces, select Configure Lines. To customize the programmable Line Keys, select Configure Layout.

To set up the display settings and dialing options, select Device Settings.

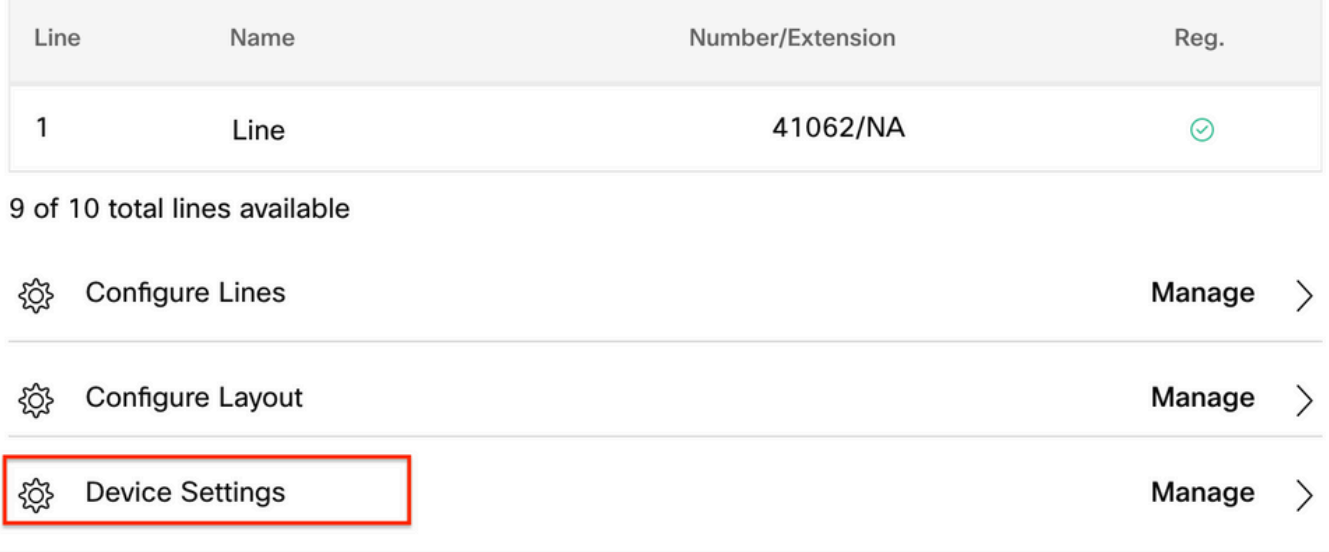

Em Configurações do dispositivo, confirme se Nível de registro padrão está definido como Depuração e selecione Salvar.

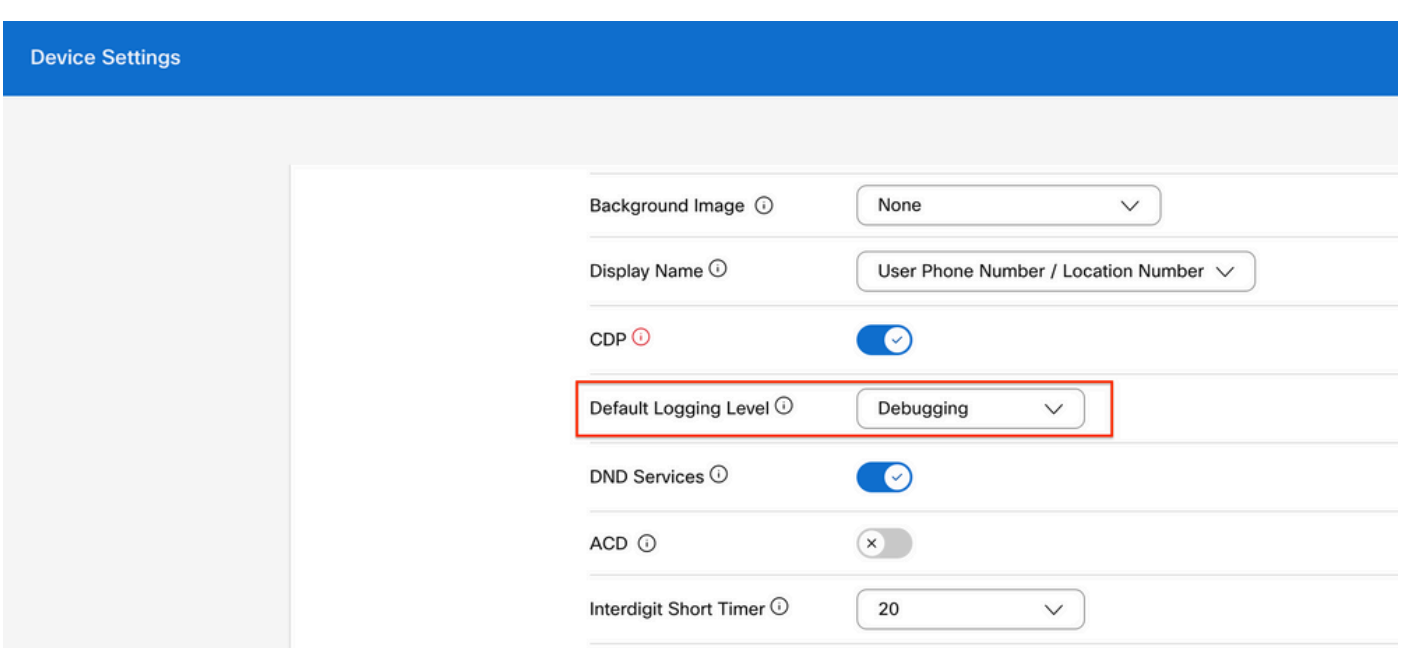

Note: Para que as alterações ocorram, redefina o dispositivo para que ele faça o download do arquivo de configuração atualizado.

## Gerar a PRT

Depois que o nível de registro correto tiver sido configurado no dispositivo, aguarde até que o problema ocorra e gere a PRT.

### Gere a PRT a partir do dispositivo

- Etapa 1. No dispositivo, pressione o botão Applications (Aplicativos).  $\blacksquare$
- Etapa 2. Vá para Status > Relatar problema.
- Etapa 3. Digite a Data e a Hora do problema.
- Etapa 4. Selecione uma Descrição na lista.
- Etapa 5. Pressione Enviar.
- Gerar a PRT a partir do Control Hub
- Etapa 1. Navegue até Control Hub > Devices e selecione o dispositivo:

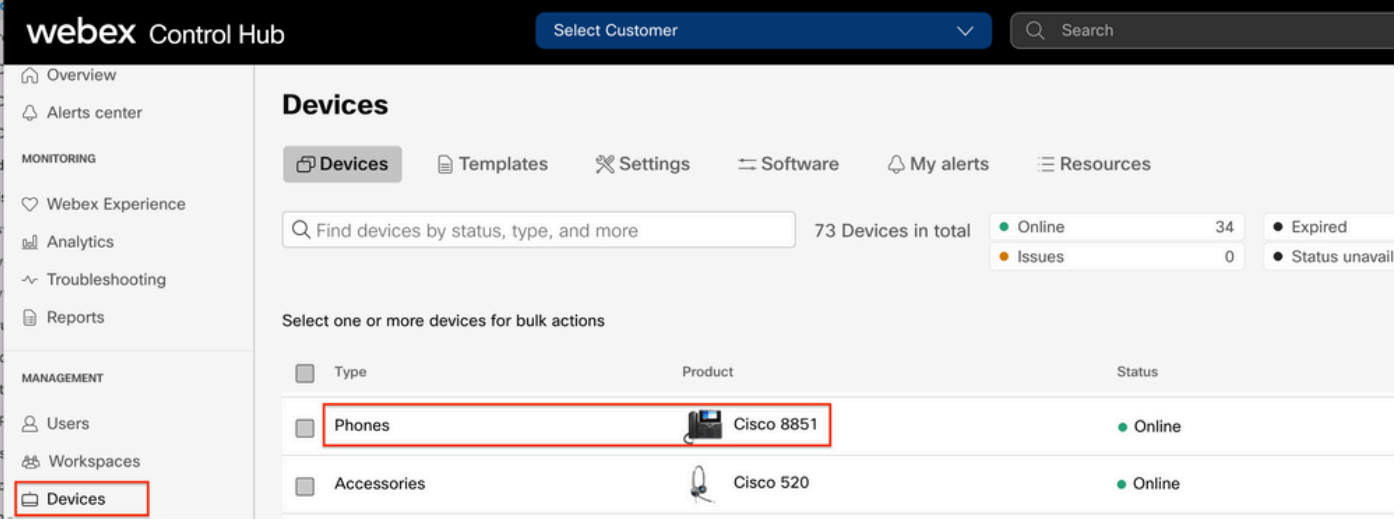

Etapa 2. Na página Telefone, vá para Suporte > Logs de dispositivos.

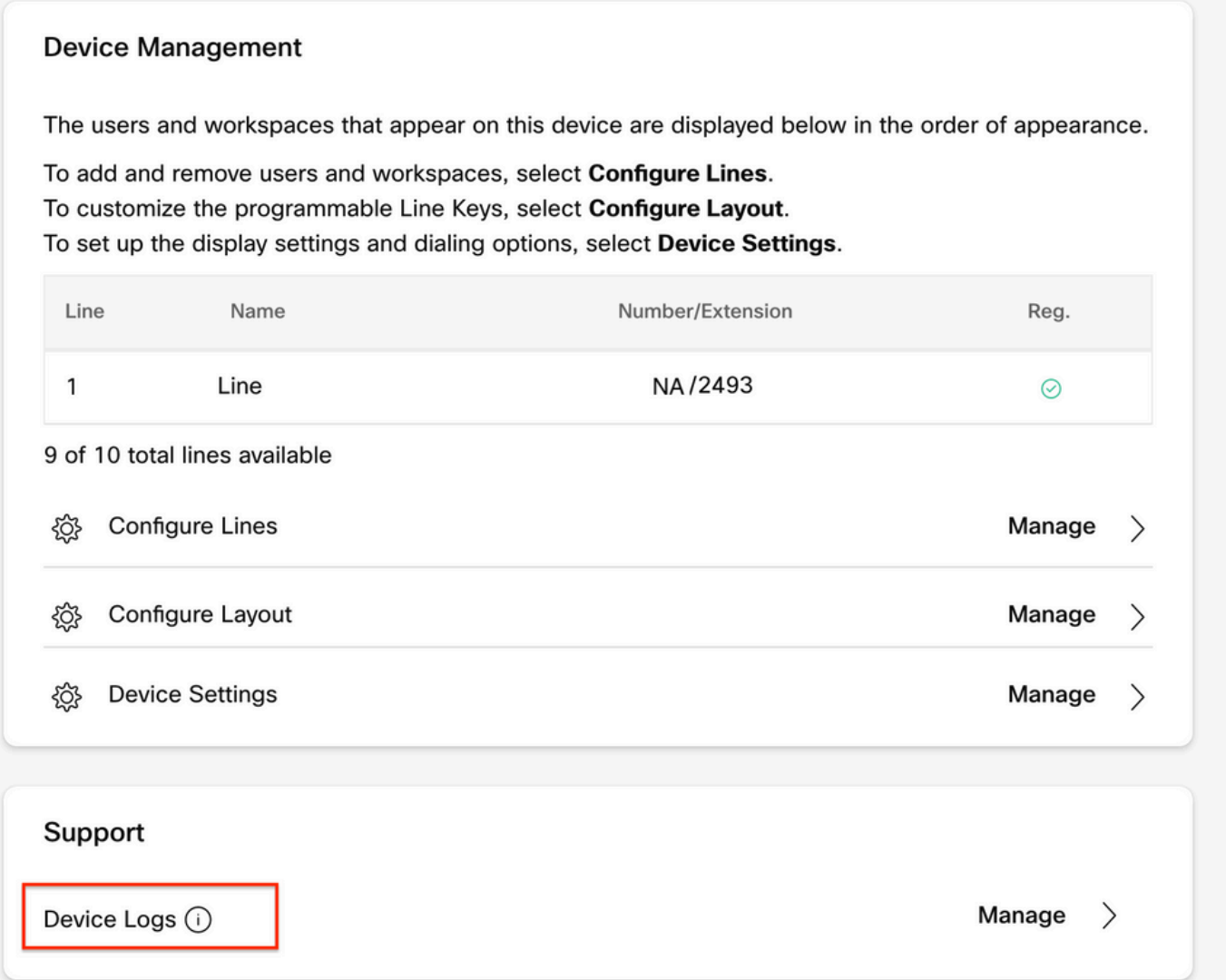

Etapa 3. Na página Gerenciar logs, selecione Gerar log.

### **Manage Logs**

#### **Generate new logs**

To generate a new log, click generate new log. Generated logs will be made available to Cisco technical support.

Uploading new logs might take five minutes or more. You may close this window while waiting for a log upload to finish, and then check back later.

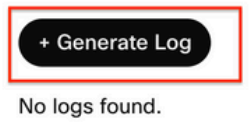

**C** Refresh

 $\rightarrow$ 

## **Verificar**

 Depois que a PRT for enviada manualmente ou por meio do Control Hub, os logs disponíveis serão listados na seção Gerenciar logs:

### **Manage Logs**

#### **Generate new logs**

To generate a new log, click generate new log. Generated logs will be made available to Cisco technical support.

Uploading new logs might take five minutes or more. You may close this window while waiting for a log upload to finish, and then check back later.

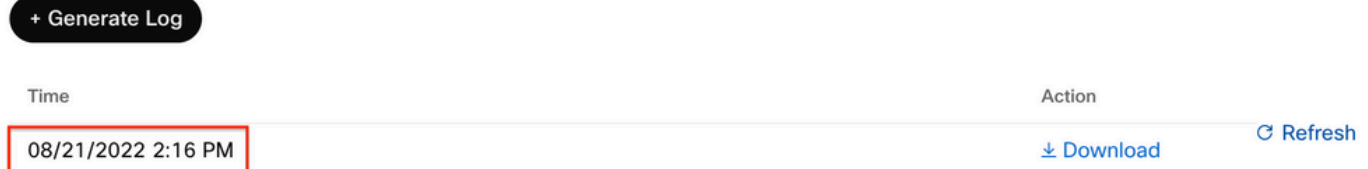

## Informações Relacionadas

- [Coleta de PRT sob Demanda no Hub de Controle](https://collaborationhelp.cisco.com/en-us/article/n4hssfr/Demand-PRT-(problem-report-tool)-collection-in-Control-Hub)
- [Relatar Todos os Problemas de Telefone](https://collaborationhelp.cisco.com/en-us/article/4t8yy0/Report-All-Phone-Issues)
- [Suporte técnico e documentação da Cisco](https://www.cisco.com/c/pt_br/support/index.html)

### Sobre esta tradução

A Cisco traduziu este documento com a ajuda de tecnologias de tradução automática e humana para oferecer conteúdo de suporte aos seus usuários no seu próprio idioma, independentemente da localização.

Observe que mesmo a melhor tradução automática não será tão precisa quanto as realizadas por um tradutor profissional.

A Cisco Systems, Inc. não se responsabiliza pela precisão destas traduções e recomenda que o documento original em inglês (link fornecido) seja sempre consultado.